# **Anleitung zur Bestellung der Rückennummer bei "mybacknumber"**

## 1. Schritt:

Das JVN Logo im richtigen Format gibt es unter: [http://jv-nuertingen.de/wp](http://jv-nuertingen.de/wp-content/uploads/2014/02/My-Backnumber.jpg)[content/uploads/2014/02/My-Backnumber.jpg](http://jv-nuertingen.de/wp-content/uploads/2014/02/My-Backnumber.jpg)

Einfach herunterladen und abspeichern.

# 2. Schritt:

Auf unserer Homepage auf das MyBacknumber Logo klicken. ( [http://judoverein-nuertingen-](http://judoverein-nuertingen-1960.mybacknumber.com/)[1960.mybacknumber.com/](http://judoverein-nuertingen-1960.mybacknumber.com/) )

#### 3. Schritt:

"DJB Rückennummer" auswählen

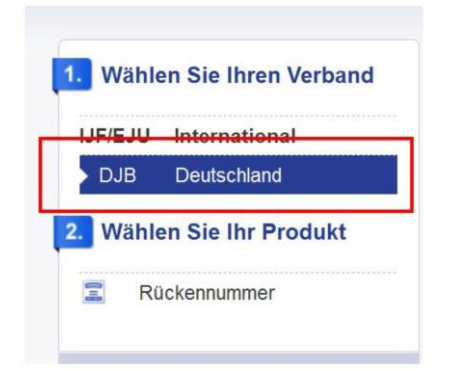

Kinder

#### 4. Schritt:

Produkt auswählen: "DJB - Backnumber - Eigenes Bild - Kinder" (wenn ihr die Variante mit dem Vereins-Logo wollt)

Für die Starter, die sich ab der U20 an Meisterschaften oder Ligakämpfen auf deutscher Ebene teilnehmen, gelten die DJB Bedingungen für Rückennummern, die ihr hier finden könnt: [http://www.judobund.de/verbandsinfos/djb](http://www.judobund.de/verbandsinfos/djb-rueckennummern)[rueckennummern](http://www.judobund.de/verbandsinfos/djb-rueckennummern)

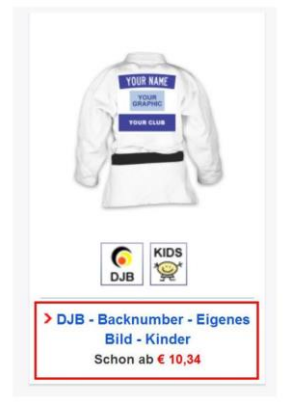

## 5. Schritt:

Vor- & Nachname eintragen und gespeicherte Logodatei hochladen

6. Schritt: "Hinweis" Checkbox markieren

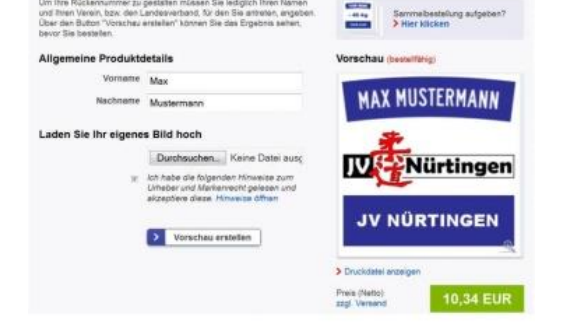

Produktdetails wählen für: DJB - Backnumber - Eigenes Bild -

7. Schritt: Vorschau zur Kontrolle erstellen

8. Schritt: Produkt mit passender Bestellmenge in den Warenkorb legen.

9. Schritt: Bezahlvorgang bequem mit Paypal oder Kreditkarte beenden. Normaler Versand dauert etwa 7 Werktage.